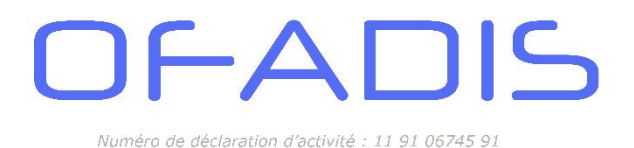

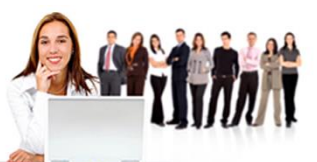

Modifié le 23/01/2025 Version : 9

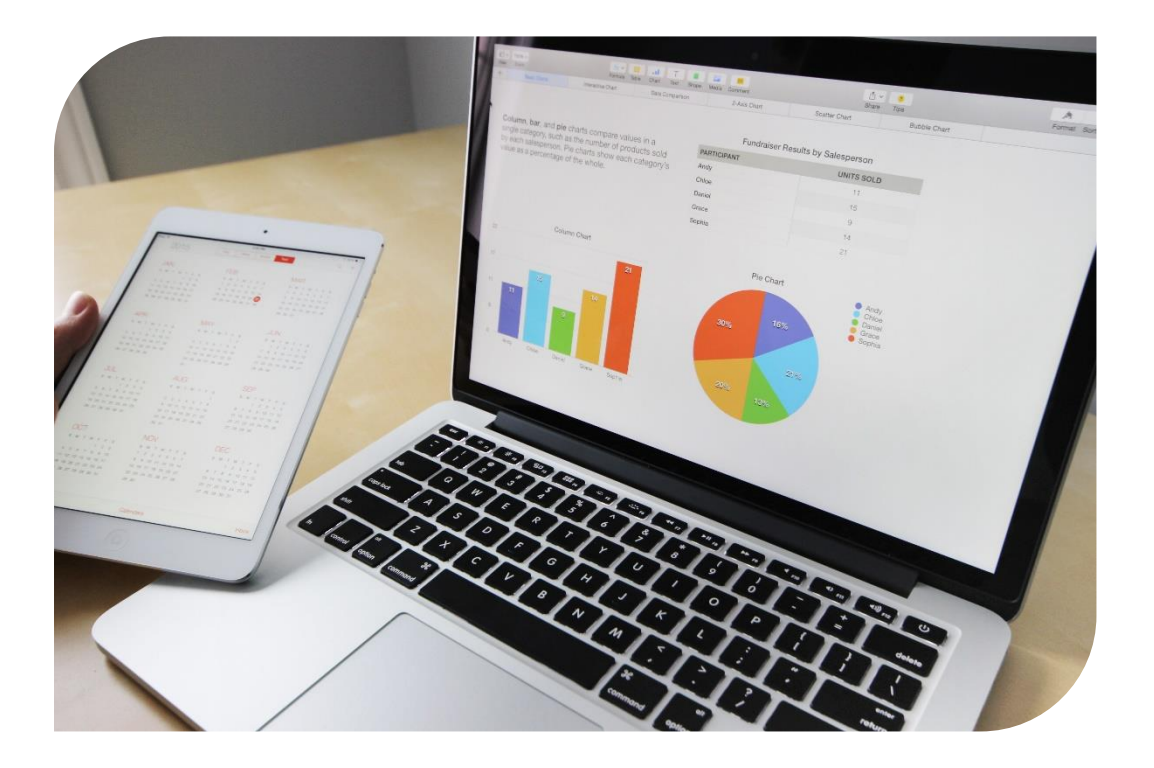

# *LIVRET D'ACCUEIL STAGIAIRE Cours Particuliers à Distance*

OFADIS –Organisme de Formation Siège Social : 49 grande rue 91290 Arpajon R.C.S d'Evry 529 924 417 Tel : 01 83 64 25 11 [https://www.ofadis.fr](https://www.ofadis.fr/) **()** [https://www.boutique.ofadis.fr](https://www.boutique.ofadis.fr/) Page 1 sur 16

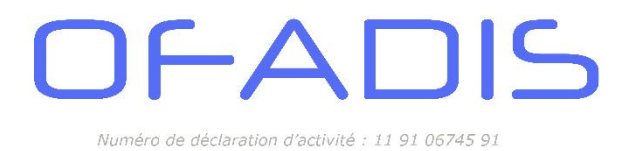

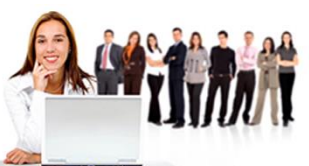

Ce livret va vous permettre de découvrir notre société, son offre, la pédagogie d'OFADIS et le déroulement des formations en cours particuliers à distance ou en classe virtuelle.

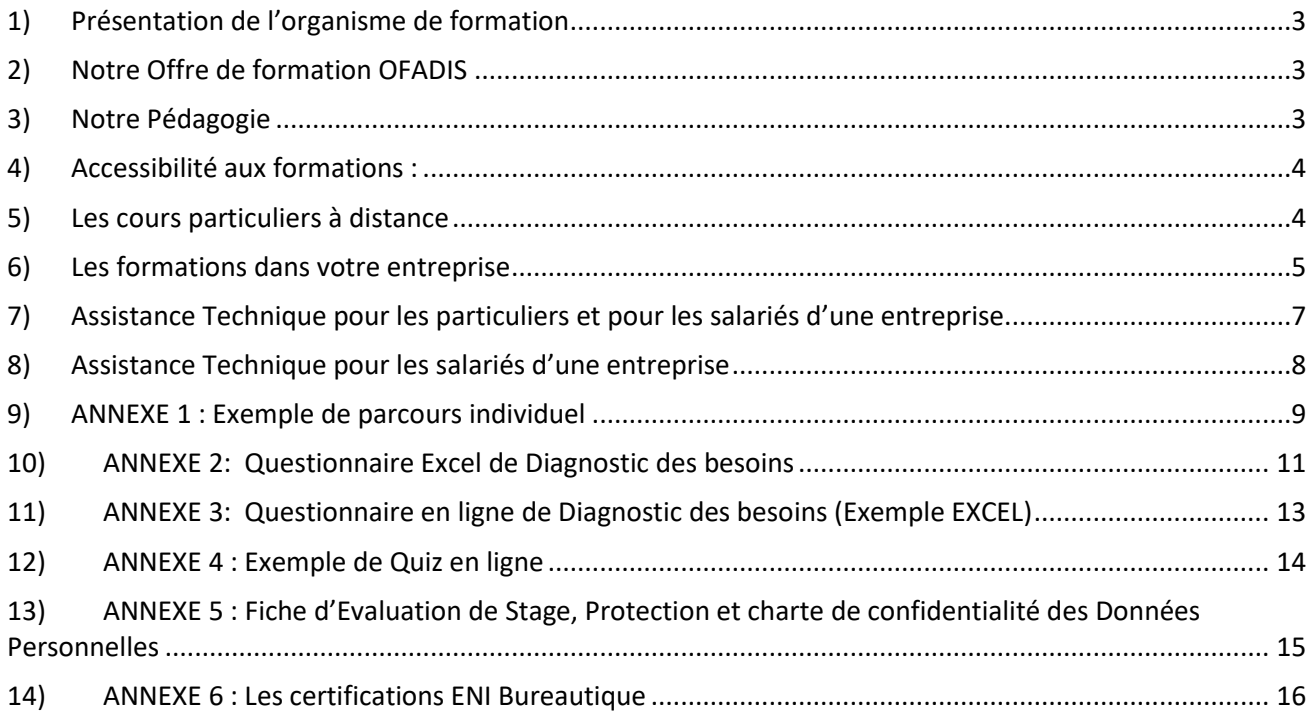

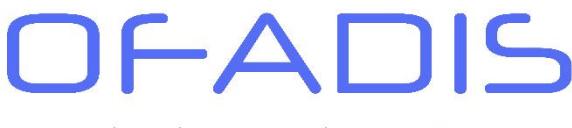

Numéro de déclaration d'activité : 11 91 06745 91

**Former Autrement** 

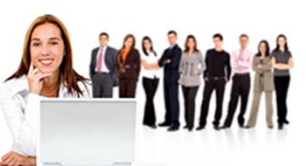

#### <span id="page-2-0"></span>**1) Présentation de l'organisme de formation**

La société OFADIS a repris l'activité de la société Cap Evolution depuis le début 2011. La société Cap Evolution avait été créée en 1989 pour répondre à des besoins de remise à niveau des ingénieurs et techniciens RENAULT. L'organisme de formation Cap Evolution a étendu ses domaines d'interventions et s'est spécialisé dans les formations bureautiques et informatiques. En 1991 Cap Evolution fût le premier organisme de formation qui appliqua les principes de la formation individualisée à la bureautique grâce à ses 10 centres de formation individualisée. (CeFI).

Aujourd'hui OFADIS doit son développement à la double compétence de ses équipes, composées de professionnels de la formation, des technologies de l'information et de l'ingénierie pédagogique.

Prenant appui sur l'expérience de Cap Evolution, la société OFADIS se positionne comme accompagnateur des changements.

Cet historique vous permettra de mieux comprendre nos méthodes de travail. Depuis la création de la société, nous continuons à développer notre activité au niveau des entreprises et administrations de l'ile de France mais aussi au niveau national.

#### **Les contacts :**

- Mme Isabelle AIGROT Gérante de la société /[/ isabelle.aigrot@ofadis.fr](mailto:isabelle.aigrot@ofadis.fr) // 01 83 64 25 11
- Mme Daniele RICARD Référent Qualité Handicap/[/ daniele.ricard@ofadis.fr](mailto:daniele.ricard@ofadis.fr) // 01 83 64 25 11
- M. Laurent KADDOUCH Formateur Référent et Covid /[/ laurent.kaddouch@ofadis.fr](mailto:laurent.kaddouch@ofadis.fr) // 06 64 53 22 62 Notre formateur est un professionnel de la formation continue pour adultes. Il maîtrise parfaitement son domaine, les approches pédagogiques et les différents publics. Il a été formé pour l'évaluation des besoins, le diagnostic et la préconisation des moyens pédagogiques à mettre en œuvre, le tutorat individualisé. Vous retrouverez ses compétences, sa qualification et son expérience sur notre site internet dans la rubrique **Notre équipe**

Sa mission : transmettre son savoir.

#### <span id="page-2-1"></span>**2) Notre Offre de formation OFADIS**

Vous pouvez, si vous le souhaitez, demander par mail [à contact@ofadis.fr](mailto:contact@ofadis.fr) le catalogue complet des formations en cours particuliers à distance. Vous retrouverez aussi les différents contenus sur notre site internet. Les principaux logiciels abordés au travers de ce type de formations sont les suivants :

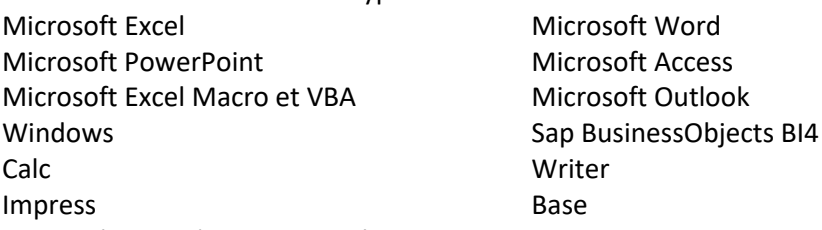

Tous les niveaux (initiation à expert) sont proposés pour ces applications.

#### <span id="page-2-2"></span>**3) Notre Pédagogie**

Nos formations se focalisent sur l'individu, car il est la clef de tout changement réussi. La pédagogie D'OFADIS est basée sur l'alternance d'apports théoriques et de phases pratiques Se former implique de changer ses comportements, ses habitudes et déclenche des mécanismes de défense. Les processus d'apprentissage sont faits de craintes, de questionnements et de raisonnements. Il revient donc au formateur de partir de la vision de l'apprenant pour l'aider à transférer les acquis de la formation dans ses activités professionnelles.

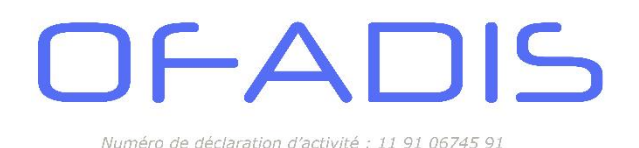

Nous sommes convaincus que la formation doit avant tout être :

- 1. Active
- 2. Centrée sur le stagiaire et répondre à ses attentes
- 3. Adaptée aux spécificités des métiers

#### <span id="page-3-0"></span>**4) Accessibilité aux formations :**

Les personnes atteintes d'un handicap souhaitant suivre une formation sont invitées à nous contacter directement afin d'étudier ensemble les différentes possibilités.

#### <span id="page-3-1"></span>**5) Les cours particuliers à distance**

À la suite de la réception du plan de formation (ou des demandes individuelles), La Société OFADIS établira une convention de formation en tenant compte des besoins particuliers en formation bureautique.

Les délais d'accès à la formation sont de 2 semaines à 1 mois. Dans le cadre de la prise en charge par le CPF, il faut respecter le délai de 10 jours ouvrés avant de pouvoir commencer la formation.

Chaque demande individuelle engendrera un processus en trois étapes :

#### **Étape 1 : Évaluation des compétences préformation**

Afin de pouvoir évaluer au mieux le besoin de chaque stagiaire, le formateur proposera un questionnaire d'évaluation des objectifs souhaités au choix du stagiaire ou du décideur :

- $\supset$  Un fichier Excel par mail
- **◯** Un questionnaire en ligne à remplir

ainsi qu'une proposition de rendez-vous pour le positionnement. Lors du rendez-vous de positionnement, le formateur, ayant analysé le questionnaire du stagiaire, fera un diagnostic des acquis et affinera le besoin du stagiaire.

Cette analyse permettra d'établir un programme **individualisé** de formation qui sera transmis au stagiaire ainsi que le protocole individuel de formation (à retourner signé par le stagiaire au formateur). Les programmes de formation ont une durée de 5 à 15 heures selon le niveau et le besoin des stagiaires.

A l'issue du positionnement, le formateur aura planifié au moins une séance de 1 heure avec le stagiaire.

#### **Étape 2 : Déroulement des formations**

Le stagiaire reçoit 2 semaines avant la formation par mail la convocation, le livret d'accueil et le règlement intérieur. Selon les cas et les préférences des stagiaires, les séances auront lieu à partir de leur domicile, d'une salle dédiée ou bien de leur poste de travail. La planification des rendez-vous se fera soit hebdomadairement soit selon un planning défini par le stagiaire selon ses disponibilités. La société OFADIS préconise des sessions d'une heure par semaine ceci afin de rendre le système plus souple et mieux intégrable dans le planning des collaborateurs ou des commerciaux. Cependant chaque stagiaire est entièrement libre au niveau de la durée et du rythme d'apprentissage en termes de sessions par semaine.

Au début de la session de formation, le formateur communiquera l'identifiant crypté au stagiaire afin de pouvoir se connecter à l'application Netvisio de partage d'écran ou directement en connexion via le lien TEAMS envoyé. Durant la session le stagiaire réalisera lui-même l'ensemble des manipulations nécessaires à l'acquisition des compétences. Le formateur guidera donc le stagiaire dans l'apprentissage selon le programme établi et n'interviendra que très occasionnellement voire jamais sur l'écran du stagiaire. D'autre part la formation pourra être basée en partie ou en totalité sur les fichiers du stagiaire.

A l'issue de la session de formation, le stagiaire recevra par mail le support de cours concernant la séance réalisée ainsi que des exercices d'entrainement.

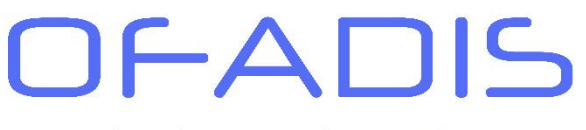

Numéro de déclaration d'activité : 11.91.06745.91

Lors de la session suivante, le formateur fera un point sur les exercices de la sessions précédentes et le cas échéant un rappel sera fait sur les notions non maitrisées. Autrement le formateur suivra le parcours de formation validé lors de l'entretien de positionnement.

**Former Autrement** 

#### **Étape 3 : Évaluation des compétences acquises post formation**

Lors de la dernière séance de formation, le formateur fera réaliser une série d'exercices en adéquation avec le programme suivi et les validera avec le stagiaire. La séance se terminera par un bilan sur la formation et éventuellement une préconisation pour des modules complémentaires. Le stagiaire quant à lui recevra par mail la feuille de présence, le certificat de réalisation et remplira la fiche d'évaluation de la formation en ligne. Il clôturera sa formation par la réalisation d'un quiz.

#### **Synthèse de l'action de formation**

Dès réception de la feuille de présence et fiche d'évaluation complétées et signées de la part du stagiaire, le formateur renverra l'ensemble des documents administratifs (Programme de formation, protocole individuel de formation, feuille de présences et fiche d'évaluation) au Service Formation du client. De plus le formateur joindra un compte rendu sur l'acquisition des compétences par le stagiaire ainsi qu'une préconisation en termes de suite à donner par rapport à la formation suivie.

En résumé :

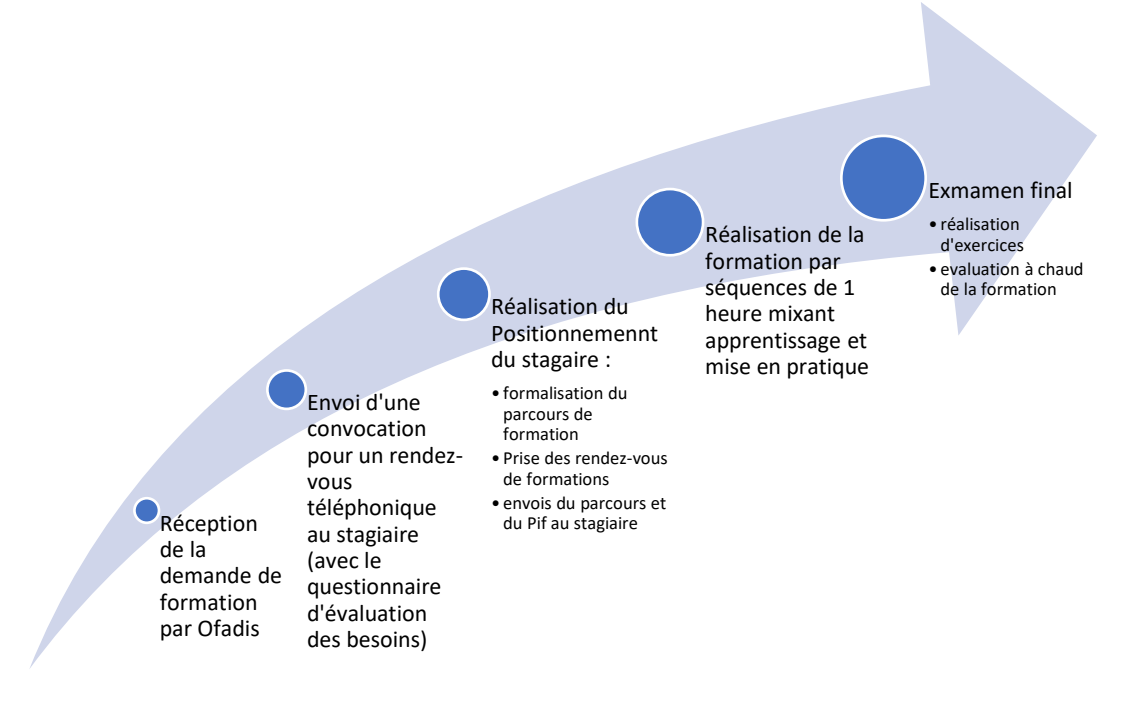

#### <span id="page-4-0"></span>**6) Les formations dans votre entreprise**

Cette partie vous présentera le déroulé de votre formation au sein de votre entreprise. Selon les clients, la société OFADIS a dû adapter le déroulé des séances ou l'application utilisée. Vous trouverez ci-dessous le descriptif pour accéder à l'application de partage d'écran par **TEAMS**.

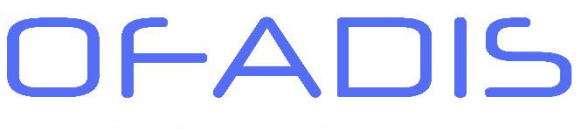

Numéro de déclaration d'activité : 11 91 06745 91

Former Autrement

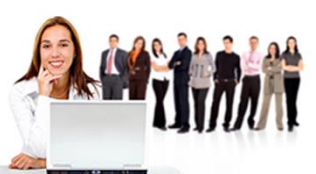

#### *Accès à l'application TEAMS*

Dans le cas où TEAMS est installé sur votre ordinateur, vous pourrez vous former grâce à cette application. Lors de l'entretien de positionnement avec le formateur ou bien à la suite d'une séance de formation, le formateur aura convenu avec vous 'un créneau horaire pour la séance.

#### *Acceptation du RDV de formation :*

Vous recevrez dans votre logiciel de messagerie une invitation pour la formation : (exemple OUTLOOK)

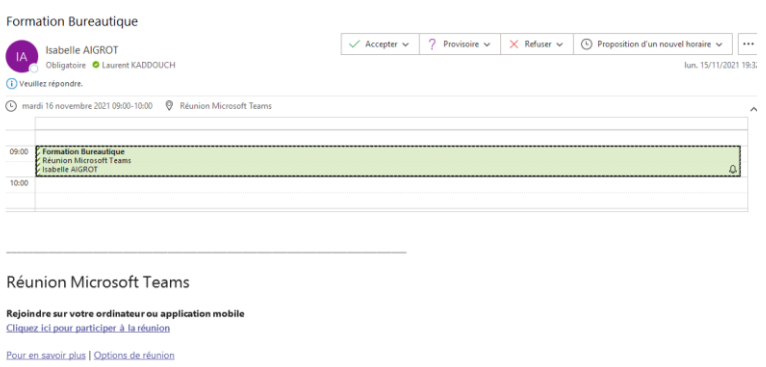

#### Accepter le RDV en cliquant sur **ACCEPTER**.

Le Rendez se mettra automatiquement dans votre agenda.

#### *Réalisation de la formation*

Le jour J, vous devez ouvrir votre calendrier, ouvrir le RDV et rejoindre la formation en cliquant sur le lien :

Réunion Microsoft Teams Reioindre sur votre ordinateur ou application mobile Cliquez ici pour participer à la réunion Pour en savoir plus | Options de réunion

Connectez-vous normalement en cliquant sur **Rejoindre maintenant** :

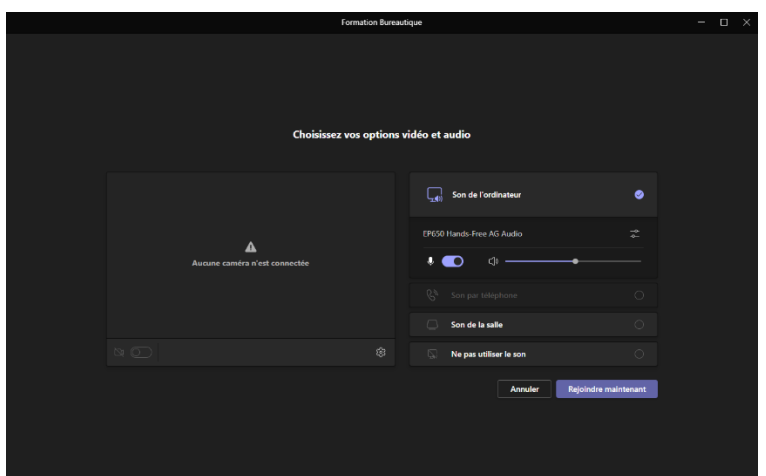

A la fin de la formation cliquer sur le bouton **Quitter**

OFADIS –Organisme de Formation Siège Social : 49 grande rue 91290 Arpajon R.C.S d'Evry 529 924 417 Tel : 01 83 64 25 11 [https://www.ofadis.fr](https://www.ofadis.fr/)  [https://www.boutique.ofadis.fr](https://www.boutique.ofadis.fr/) Page **6** sur **16**

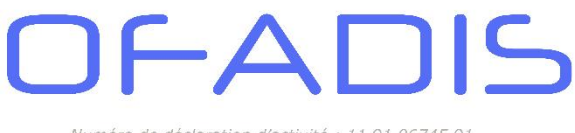

Numéro de déclaration d'activité : 11 91 06745 91

**Former Autrement** 

#### <span id="page-6-0"></span>**7) Assistance Technique pour les particuliers et pour les salariés d'une entreprise**

Si vous rencontrez des problèmes avec TEAMS, vous pouvez contacter directement Laurent KADDOUCH au 06 64 53 22 92.

Vous pouvez aussi suivre la procédure ci-dessous

#### **Étapes de la procédure**

#### **Étape 1 : Identifier le problème**

Avant de demander de l'aide, collectez les informations suivantes :

- Une description claire du problème.
	- o Exemple : "Impossible de rejoindre une réunion", "Problème de partage d'écran", etc.
- Le type d'appareil utilisé (PC, Mac, smartphone, tablette).
- La version de Microsoft Teams (disponible dans les paramètres > À propos > Version).
- Le moment où le problème est survenu et si d'autres utilisateurs sont affectés.
- Redémarrer votre box ou vérifier le voyant derrière l'unité centrale au niveau du cable RJ45 ou vérifier votre icone en bas à gauche de l'heure
	- $\overline{C}$  Si vous avez cet icone

o Si vous avez un globe terrestre c'est pas bon pas d'internet => relancer votre box ou téléphonez au service informatique

#### **Étape 2 : Résolution des problèmes courants par l'utilisateur**

Recommandations initiales pour résoudre les problèmes :

#### 1. **Problème : Teams ne se lance pas ou se bloque.**

- o **Solution :**
	- 1. Redémarrez l'application.
	- 2. Si le problème persiste, redémarrez l'ordinateur ou l'appareil.
	- 3. Effacez le cache de Teams :
		- Fermez Teams.
			- Accédez à C:\Users\[Votre Nom]\AppData\Roaming\Microsoft\Teams et supprimez les fichiers.
	- 4. Réinstallez Teams si nécessaire.

#### 2. **Problème : Impossible de rejoindre une réunion.**

#### o **Solution :**

- 1. Vérifiez la connexion Internet( vous pouvez tester votre débit à l'adresse suivante : Speedtest d'Ookla – [le test de vitesse de connexion global](https://www.speedtest.net/fr) (https://www.speedtest.net/fr)
- 2. Assurez-vous d'utiliser le bon lien d'invitation.
- 3. Essayez de rejoindre via le navigateur au lieu de l'application.

#### 3. **Problème : Pas de son ou de micro.**

- o **Solution :**
	- 1. Vérifiez les paramètres audio dans Teams (Paramètres > Appareils).
	- 2. Testez votre casque ou micro sur un autre appareil.
	- 3. Redémarrez Teams ou changez de périphérique audio.

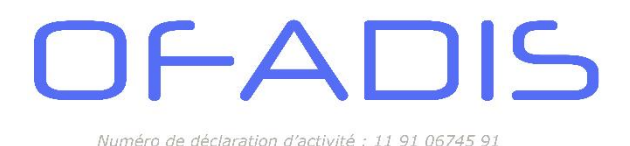

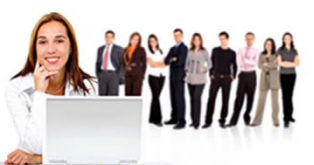

#### 4. **Problème : Partage d'écran impossible.**

- o **Solution :**
	- 1. Vérifiez que vous êtes bien l'organisateur ou que le partage est autorisé.
	- 2. Vérifiez que les autorisations système (sur Mac, accédez à Préférences système > Sécurité et confidentialité).
	- 3. Redémarrez la réunion ou l'application.

#### **Étape 3 : Consulter la documentation interne**

Si le problème persiste, consultez les ressources internes mises à disposition par l'entreprise :

- **Foire aux Questions (FAQ)** sur Microsoft Teams.
- **Tutoriels vidéo ou PDF** pour les fonctionnalités courantes (créer des réunions, collaborer sur des fichiers, etc.).
- **Guides de dépannage spécifiques** (disponibles sur l'intranet ou par le service informatique).

#### <span id="page-7-0"></span>**8) Assistance Technique pour les salariés d'une entreprise**

#### **Étape 4 : Contacter le service informatique**

Si le problème ne peut pas être résolu par les étapes précédentes, contactez le service informatique. **Pour contacter l'assistance :**

- **E-mail :** voir avec votre service HelpDesk
- **Téléphone :** voir avec votre service HelpDesk (disponible de 8h à 18h).
- **Formulaire d'incident :** Disponible sur l'intranet.

#### **Informations à fournir :**

- 1. Description du problème.
- 2. Étapes déjà tentées pour résoudre le problème.
- 3. Capture d'écran ou message d'erreur (si applicable).

#### **Étape 5 : Escalade technique**

Si le service informatique interne ne parvient pas à résoudre le problème, celui-ci sera escaladé :

- **Étape 5.1 :** Contacter Microsoft Support via le portail dédié.
- **Étape 5.2 :** Fournir à Microsoft les journaux d'erreur et toute information requise.

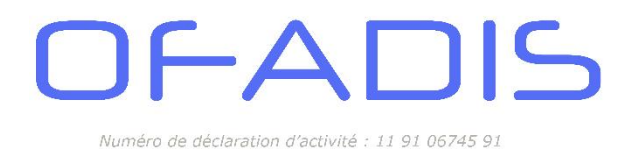

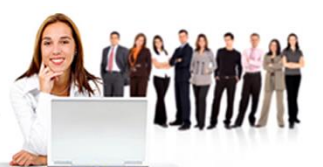

<span id="page-8-0"></span>**9) ANNEXE 1 : Exemple de parcours individuel**

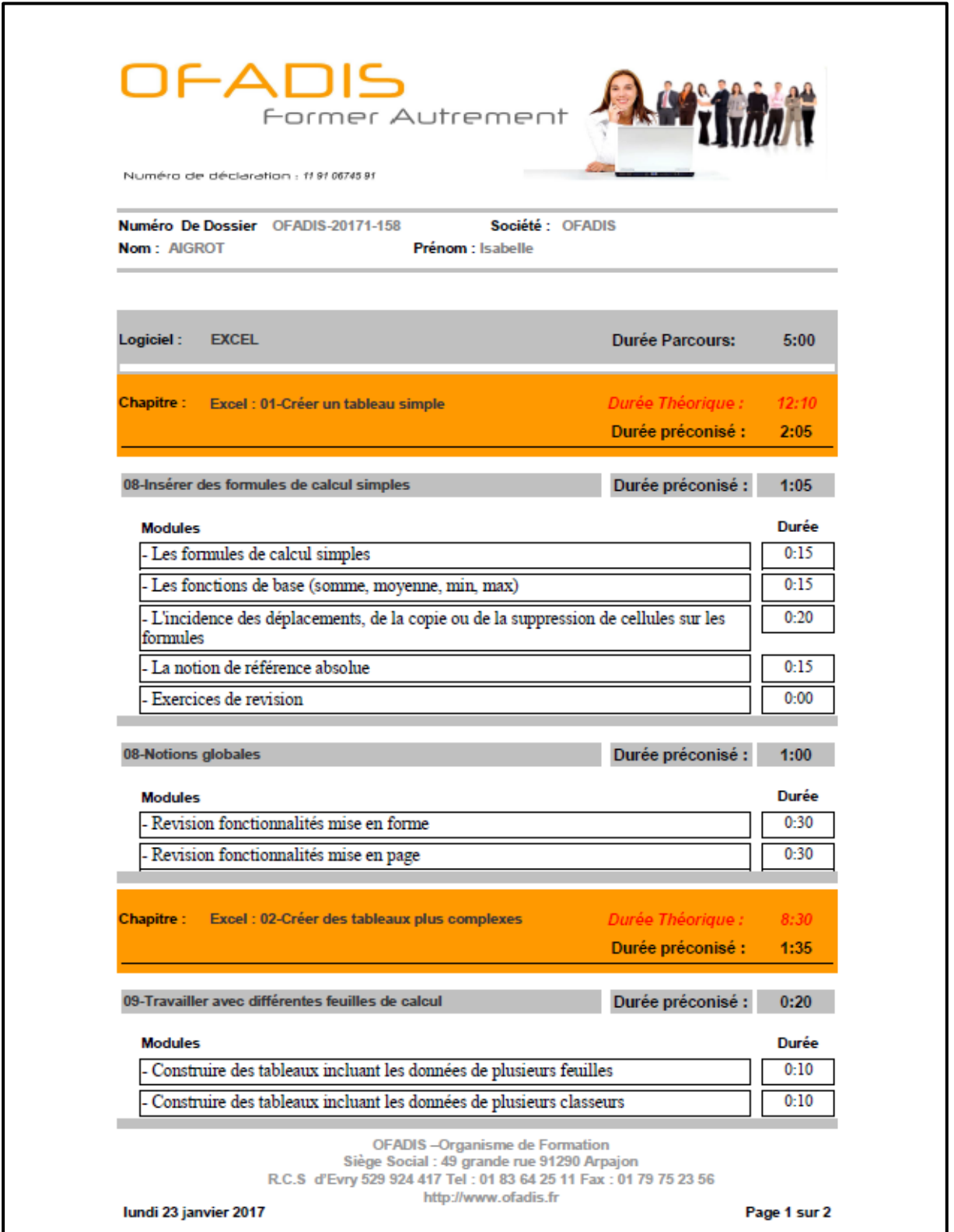

OFADIS –Organisme de Formation Siège Social : 49 grande rue 91290 Arpajon R.C.S d'Evry 529 924 417 Tel : 01 83 64 25 11 [https://www.ofadis.fr](https://www.ofadis.fr/) **(6)** [https://www.boutique.ofadis.fr](https://www.boutique.ofadis.fr/) **Page 9 sur 16** 

### FADIS  $\Box$ Numéro de déclaration d'activité : 11 91 06745 91

Former Autrement

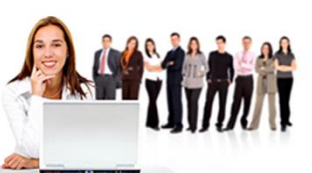

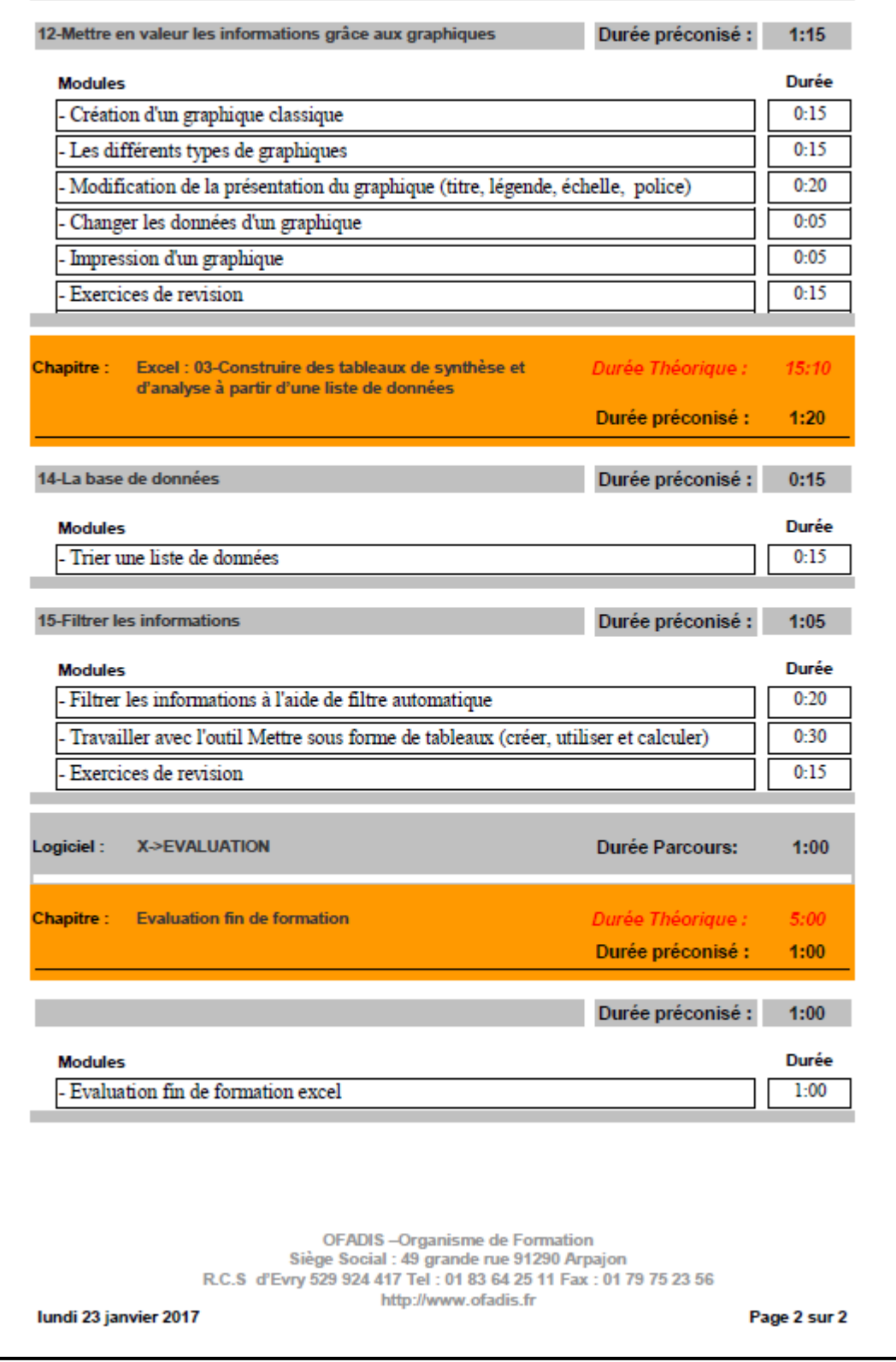

OFADIS –Organisme de Formation Siège Social : 49 grande rue 91290 Arpajon R.C.S d'Evry 529 924 417 Tel : 01 83 64 25 11 [https://www.ofadis.fr](https://www.ofadis.fr/) **()** [https://www.boutique.ofadis.fr](https://www.boutique.ofadis.fr/) Page 10 sur 16

#### $\mathsf{I}\mathsf{S}$  $-\Delta$ Numéro de déclaration d'activité : 11 91 06745 91

Former Autrement

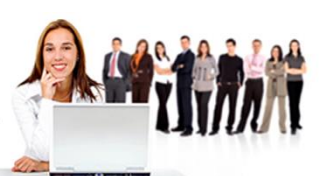

#### <span id="page-10-0"></span>**10) ANNEXE 2: Questionnaire Excel de Diagnostic des besoins**

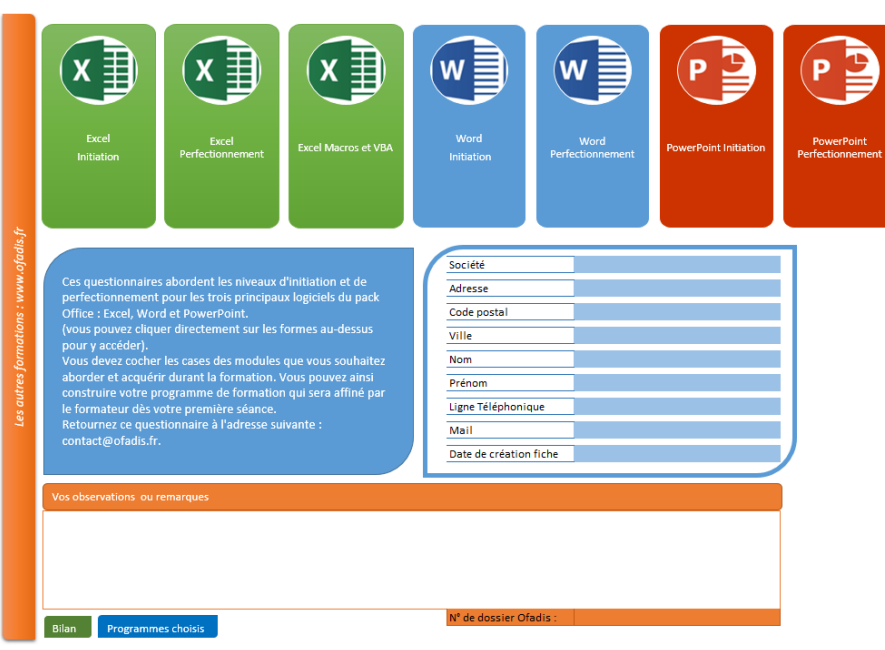

#### **Extrait des questions Excel Initiation :**

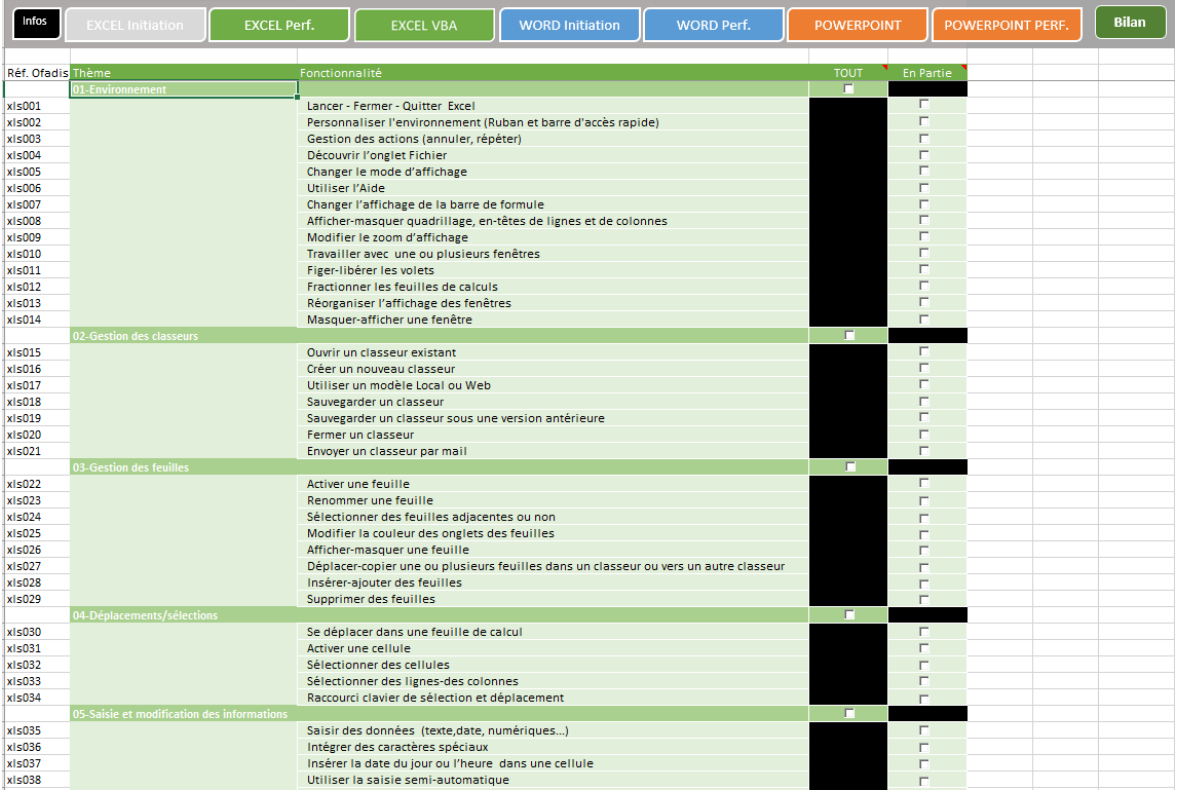

## FADIS  $\Box$

Numéro de déclaration d'activité : 11 91 06745 91

Former Autrement

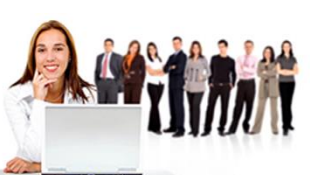

#### **Extrait des questions Word Perfectionnement :**

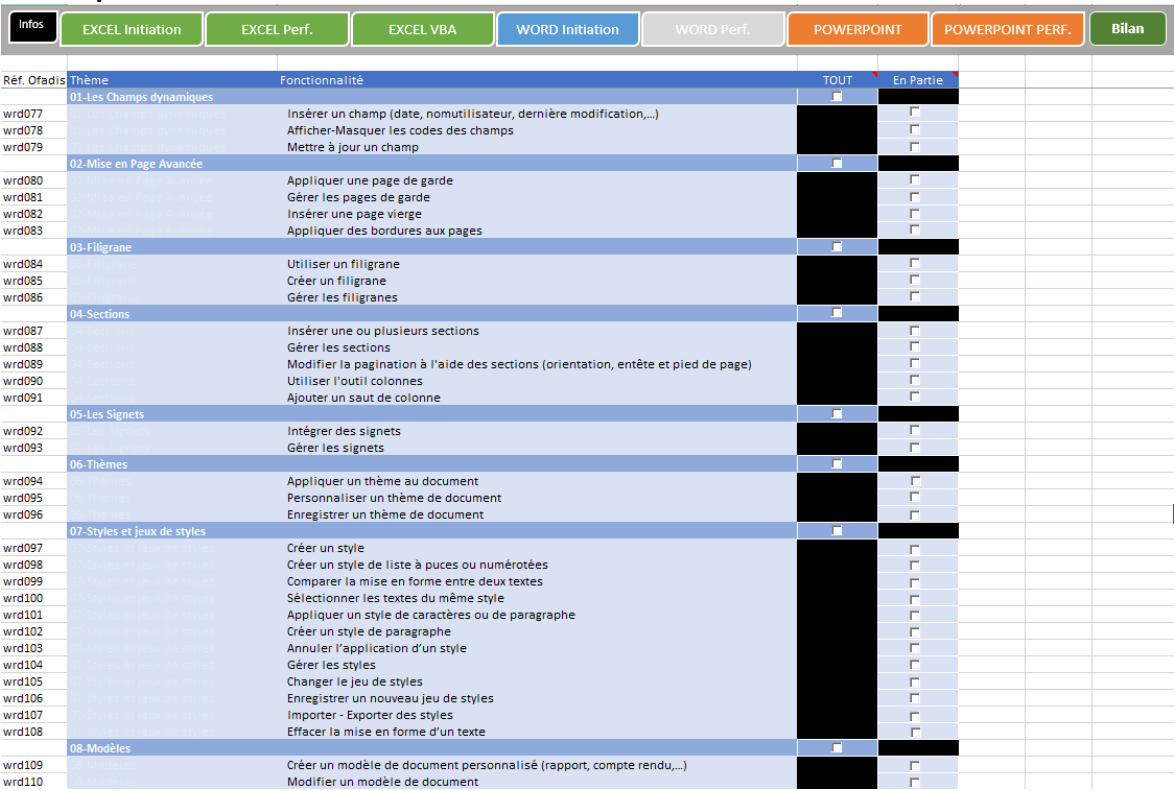

#### **Résultats du questionnaire**

**Exemple de l'expression d'un besoin Excel Initiation :**

![](_page_11_Figure_8.jpeg)

## $\overline{\mathsf{S}}$  $-\Delta$

Numéro de déclaration d'activité : 11 91 06745 91

**Former Autrement** 

![](_page_12_Picture_3.jpeg)

### **Exemple de l'expression d'un Word Perfectionnement :**

![](_page_12_Figure_5.jpeg)

#### <span id="page-12-0"></span>**11) ANNEXE 3: Questionnaire en ligne de Diagnostic des besoins (Exemple EXCEL)**

![](_page_12_Picture_108.jpeg)

#### 9.02-Gestion des classeurs

8.01-l'Environnement

![](_page_12_Picture_109.jpeg)

OFADIS –Organisme de Formation Siège Social : 49 grande rue 91290 Arpajon R.C.S d'Evry 529 924 417 Tel : 01 83 64 25 11 [https://www.ofadis.fr](https://www.ofadis.fr/) **(f)** [https://www.boutique.ofadis.fr](https://www.boutique.ofadis.fr/) Page 13 sur 16

![](_page_13_Picture_0.jpeg)

![](_page_13_Picture_2.jpeg)

#### <span id="page-13-0"></span>**12) ANNEXE 4 : Exemple de Quiz en ligne**

Le logiciel Excel est : \* (1 point)

◯ Un tableur

- ◯ Un logiciel de retouche d'images
- ◯ Un traitement de texte
- ◯ Je ne sais pas

Dans la fenêtre Excel, vous pouvez rajouter : \* (1 point)

Un onglet

Un groupe dans un onglet existant

Personnaliser la barre d'accès rapide

Supprimer un onglet d'Excel

Je ne sais pas

![](_page_14_Picture_0.jpeg)

Numéro de déclaration d'activité : 11.91.06745.91

**Former Autrement** 

![](_page_14_Picture_3.jpeg)

### <span id="page-14-0"></span>**13) ANNEXE 5 : Fiche d'Evaluation de Stage, Protection et charte de confidentialité des Données Personnelles**

#### • **Fiche d'évaluation de stage :**

En fin de formation, vous aurez à compléter une fiche d'évaluation de stage pour donner votre avis et vos remarques sur la formation effectuée.

**Votre avis est très important pour nous, nous utilisons uniquement ces informations pour améliorer de façon continue la qualité de nos formations, réaliser des statistiques non nominatives et définir des indicateurs de suivi de la qualité dans le cadre de la démarche qualité « Qualiopi ».**

Les taux annuels de satisfaction des stagiaires sont publiés sur notre site Internet [www.ofadis.fr](http://www.ofadis.fr/) dans la rubrique « Indicateurs Qualité »

#### • **Protection des données personnelles et droit d'accès**

Comme précisé dans le point précédent, **nous utilisons les données personnelles uniquement dans le cadre de la gestion du stage que vous allez effectuer (envoi de la convocation avec les documents, réalisation des quiz et de la fiche d'évaluation ainsi que les statistiques non nominatives de formation)**

#### **Nous ne communiquons aucune donnée personnelle à des tiers**

#### **Nous conservons les données collectées pendant une durée strictement nécessaire à la gestion des stages de formation.**

Vous avez le droit d'accéder à vos données personnelles, de les rectifier, de les effacer, ou de demander leur suppression ainsi que d'exercer d'autres droits prévus par la loi Informatique et liberté (loi n°78-87 du 6/01/1978) et la Règlementation Européenne sur la Protection des Données à caractère Personnel (JOUE L 127 du 25/05/2018). Vous pouvez exercer ces droits en contactant le Délégué à la Protection des Données (DPD) d'OFADIS à l'adresse e-mail suivante [: contact@ofadis.fr](mailto:contact@ofadis.fr) ou par courrier à l'adresse suivante : OFADIS à l'attention du Délégué à la Protection des Données (DPD) 49, Grande Rue 91 290 Arpajon.

Pour plus d'informations, consulter le site cnil.fr.

Si vous estimez, après nous avoir contactés, que vos droits « Informatique et Libertés » ne sont pas respectés, vous avez la possibilité d'adresser une réclamation à la CNIL.

#### • **Charte de confidentialité des données personnelles d'OFADIS**

La société OFADIS est responsable du traitement des données personnelles des stagiaires et veille à respecter les dispositions de la loi Informatique et Liberté du 6/01/1978 et le Règlement Européen sur la Protection des Données à caractère Personnel du 25/05/2018.

L'accès aux données personnelles est limité à Monsieur Laurent KADDOUCH, formateur et à Madame Isabelle Aigrot, dirigeante de la Société OFADIS.

Vous trouverez notre Charte de Confidentialité des Données Personnelles dans la rubrique « Informations Générales » de notre site Internet : [www.ofadis.fr](http://www.ofadis.fr/)

![](_page_15_Picture_0.jpeg)

![](_page_15_Picture_1.jpeg)

#### **14) ANNEXE 6 : Les certifications ENI Bureautique**

<span id="page-15-0"></span>![](_page_15_Picture_179.jpeg)